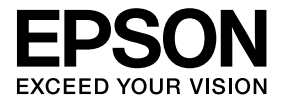

# **ELPDCO6 Dokumentkamera Brukerhåndbok**

## **Sikkerhetsinstruksjoner**

Takk for at du har kjøpt dette produktet. Les dette dokumentet nøye for å bruke produktet trygt og riktig. Oppbevar denne informasjonen i nærheten for å kunne løse problemer som oppstår raskt.

For å kunne bruke produktet trygt og riktig, er det i denne Brukerhåndboken og på produktet brukt symboler for å vise fare for skade på brukeren eller andre og fare for skade på eiendom. Betydningen av symbolene er som følger. Vær sikker på at du forstår hva de betyr før du leser Brukerhåndboken.

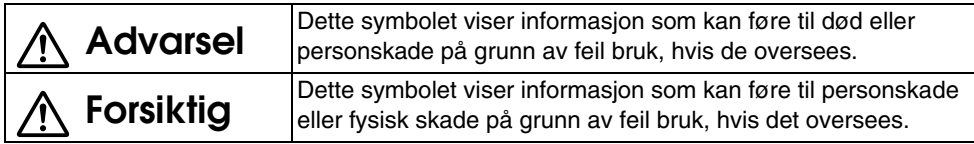

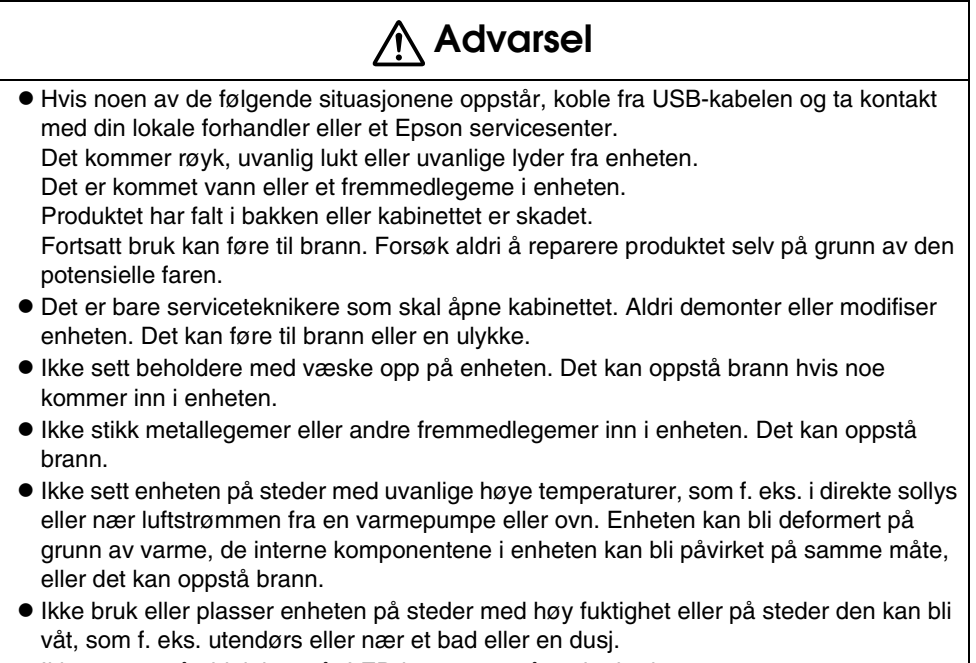

v Ikke se rett på objektivet når LED-lampen er på under bruk.

# **Forsiktig**

- Ikke sett tunge gjenstander på enheten. Den kan velte eller gå i stykker.
- v Trekk ut støttefoten når enheten brukes. Enheten kan falle ned og treffe noen og føre til personskade.
- v Pass på ikke få fingrene i klem i de bevegelige delene på enheten.
- v Ikke sett enheten på en ustabil plassering, som f. eks. et ustabilt bord eller en skrå flate. Enheten kan falle ned eller velte og forårsake personskade.
- v Bruk begge hender når du hever kameraarmen på enheten. Hvis kameraarmen frigjøres før den er hevet helt opp, kan kamerahodet sprette opp og forårsake personskade.
- v Ikke sett eller oppbevar enheten der den er tilgjengelig for barn. Enheten kan falle ned eller velte og forårsake personskade.
- v Ikke sett enheten nær høyspenningsledninger eller magnetiske kilder. Enheten fungerer kanskje ikke som den skal.
- Koble fra USB-kabelen før rengjøring av enheten for å unngå mulig skade.

# **Forhåndsregler ved Bruk**

- v Ikke sett enheten på steder med fettet røyk eller damp, som f. eks. kjøkken eller nær luftfuktere eller på veldig fuktige eller støvete steder.
- v Enheten må ikke lagres i direkte sollys eller nær ovner.
- v Ikke sett enheten på steder hvor den blir utsatt for mye vibrasjon.
- v Ikke ta på objektivet med fingrene. Bildene som vises blir uklare hvis det er fingermerker eller fett fra huden på objektivet.
- v Når enheten flyttes eller når enheten ikke brukes, må USB-kabelen kobles fra.
- Ved rengjøring av enheten, bruk en myk, tørr fille. Ikke bruk flyktige stoffer som tynner eller benzen.
- Ved transport av enheten, legg den i den myke bærevesken.
- v Når enheten er koblet til en prosjektør med USB-kabelen, vil den ikke fungere hvis den er koblet til en USB-hub. Bruk en direkte tilkobling.
- v Koble til enheten ved hjelp av USB-kabelen som følger med enheten eller prosjektøren.
- v Ikke bruk eller lagre enheten hvor den blir utsatt for fettet røyk eller tobakksrøyk eller på veldig støvete steder.

## **Liste over Medfølgende Deler**

Kontroller følgende liste og se at alle medfølgende deler er tilstede. Hvis det tilfeldigvis mangler noe eller noe er skadet, ta kontakt med forhandleren.

- $\Box$  Brukerhåndbok (denne håndboken)  $\Box$  ELPDC06 Myk bæreveske \*
- □ Dokumentkamera Y VSB-kabel (kun for bruk med Dokumentkamera) 3,0 m
	-

- 
- $\Box$  Hurtigveiledning  $\Box$  Etikett for oppsett
- $\Box$  ArcSoft Application software for ELPDC06
- \* Myk bæreveske er ikke inkludert når enheten er pakket sammen med en prosjektør.

## **Produktegenskaper**

- Kompakt størrelse Dette dokumentkameraet er kompakt og lett og gjør det enkelt å bære og bruke på små steder.
	- $\bullet$  Enkelt oppsett

Du kan koble dokumentkameraet direkte til utvalgte modeller Epson-prosjektører ved å bruke en enkelt USB-kabel. Dette lar deg vise store bilder av trykte dokumenter og andre materialer. (Se i prosjektørens Brukerhåndbok for å bekrefte kompatibilitet.)

• Datamaskinkompatibel

Du kan også ta og redigere bilder ved bruk av dokumentkameraet sammen med en datamaskin. Tilkobling er enkelt — bare koble til den inkluderte USB-kabelen (det er ikke behov for en separat strømkabel).

# **Delenavn og Funksjoner**

## **Øverst/Siden/Bak**

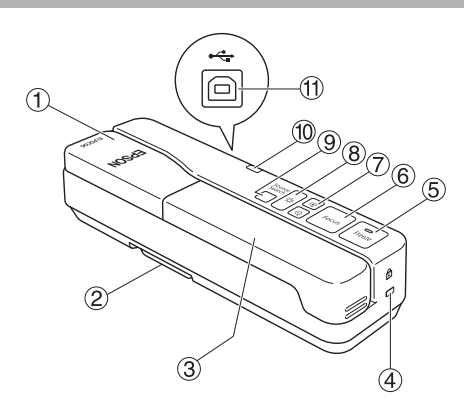

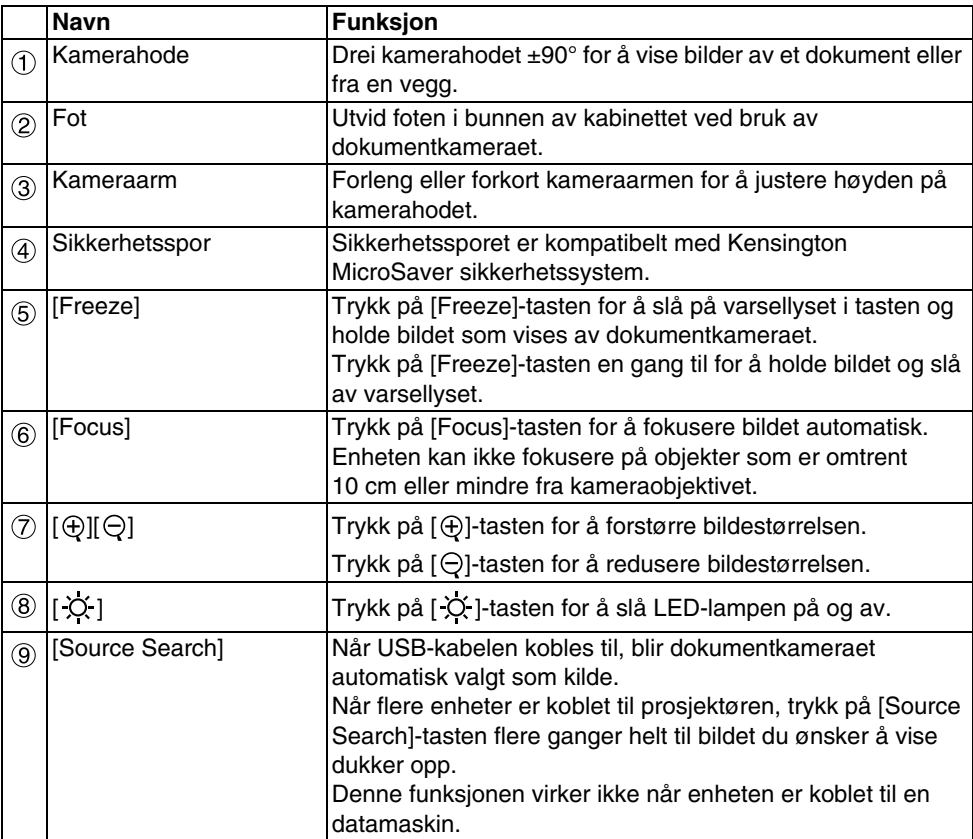

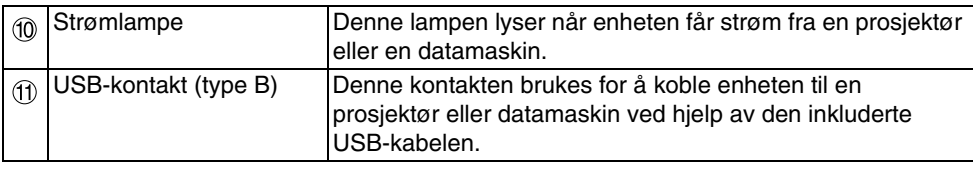

## **Kamerahode**

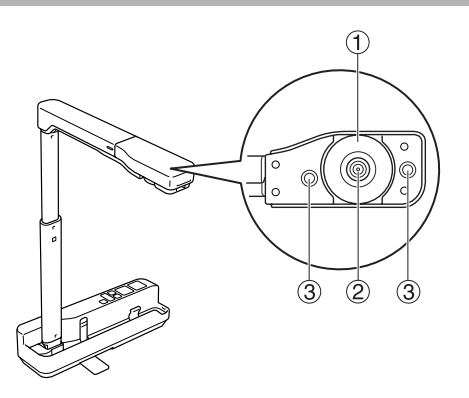

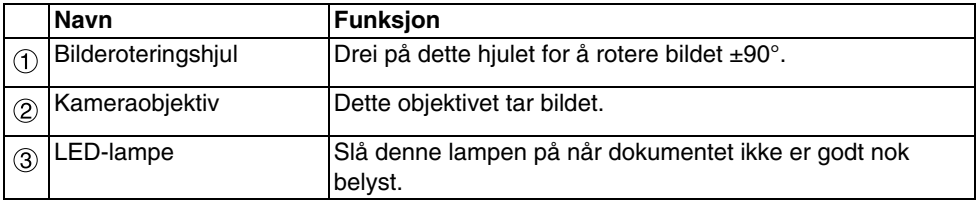

# **Koble til en Prosjektør for å Vise Bilder**

Koble dokumentkameraet til en prosjektør ved hjelp av den inkluderte USB-kabelen. Se brukerhåndboken for informasjon om prosjektørene som kan kobles til.

#### **Fremgangsmåte**

A **Trekk ut foten, hold sokkelen og hev kamerahodet.**

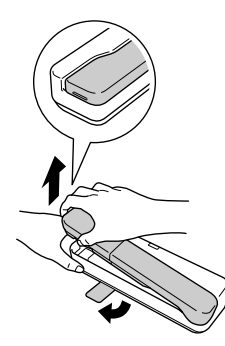

#### **Forsiktig**

- v**Dokumentkameraet vil ikke fungere som det skal hvis det brukes en USB-hub. Koble prosjektøren direkte til enheten.**
- v**Pass på ikke få fingrene i klem i de bevegelige delene på enheten.**
- v**Trekk ut foten når dokumentkameraet skal brukes. Ellers kan enheten falle og forårsake personskade hvis den treffer noen.**

B **Hev kameraarmen mens du holder kamerahodet.**

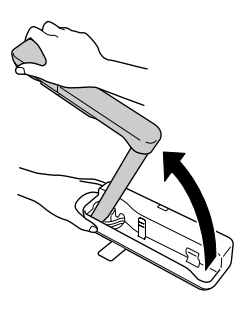

#### **Forsiktig**

**Ikke frigjør kamerahodet før kameraarmen er vertikal. Kamerahodet kan forårsake personskade hvis du blir truffet.**

C **Drei kameraarmen 90**° **og juster høyden i henhold til motivet.**

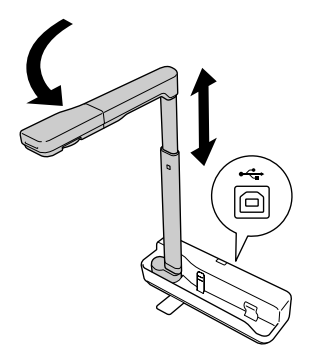

#### **Advarsel**

**Ikke se rett inn i kameraobjektivet når LED-lampen er på.**

 $\left( 4\right)$  For fremvisning ved hielp av dokumentkameraet, koble den inkluderte USB**kabelen (3,0 m) til USB-kontakten (type A) som vist ved hjelp av Dokumentkameraikonet på prosjektøren.**

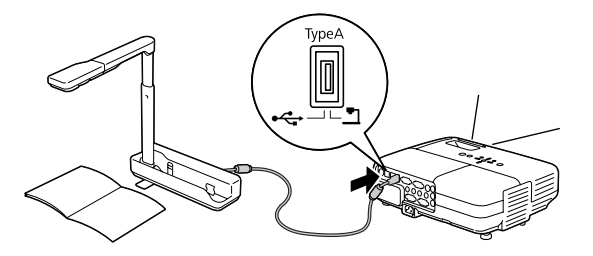

## **Koble til en Prosjektør via en Datamaskin**

For informasjon om tilkobling til datamaskin, se ["Koble til en Datamaskin for å Vise Bilder"](#page-8-0)  [på side 9.](#page-8-0)

## **Vise Bilder**

## **Vise et Bilde av Trykte Dokumenter og andre Materialer**

#### **Fremgangsmåte**

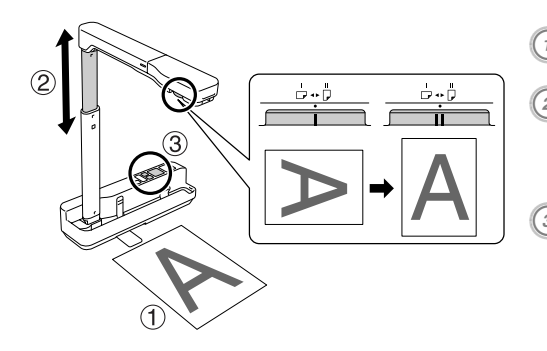

A **Legg dokumentet du ønsker å vise rett under kameraobjektivet.**<br>(2) **Forleng eller forkort kameraarmen for å justere bildestørrelsen og trykk på tastene [ ][ ] for å forstørre eller forminske bildestørrelsen.**<br><sup>3</sup> Trykk på [Focus]-tasten for å **fokusere bildet automatisk.** Drei på bilderotasjonshjulet for å rotere

bildet.

## **Vise Levende Bilder eller et Bilde fra en Tavle**

#### **Fremgangsmåte**

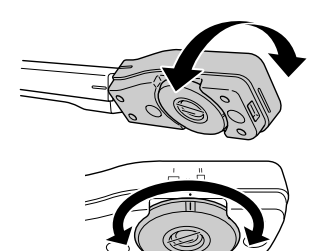

A **Drei på kamerahodet for å vise levende bilder eller et bilde fra en tavle eller vegg.**

B **Drei på bilderotasjonshjulet for å rotere bildet.**

## <span id="page-8-0"></span>**Koble til en Datamaskin for å Vise Bilder**

For å koble dokumentkameraet til en datamaskin, må den inkluderte programvaren ArcSoft Application software for ELPDC06 installeres. Når programvaren er installert, kan datamaskinen styre dokumentkameraet og ta bilder.

I tillegg kan store bilder vises ved å koble datamaskinen til en prosjektør.

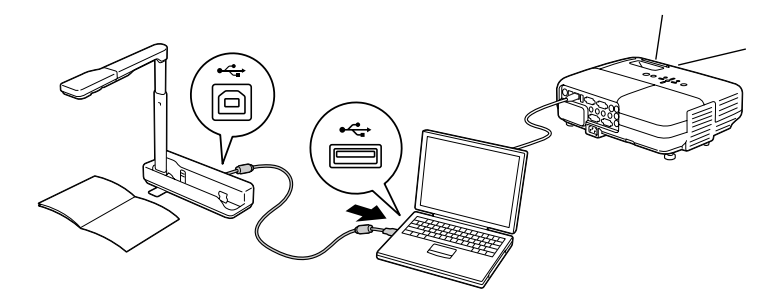

## **Bruke ArcSoft Application software for ELPDC06**

Dette avsnittet forklarer hvordan enheten skal brukes når den er koblet til en datamaskin. I de følgende forklaringene brukes skjermbilder fra Windows hvis ikke annet står nevnt. Men skjermbildene vil være ganske like med en Macintosh.

## **Installere Programvaren**

Merk deg følgende punkter før programvaren installeres:

- v Avslutt alle andre programmer som kjører før installasjon.
- v For Windows XP/Vista-brukere, installer programvaren logget inn som administrator.
- Se i Tillegg for driftsbetingelser som er nødvendig for programvaren.

#### **Fremgangsmåte**

For Windows

A **Sett inn CD-ROM-en i datamaskinen for å starte installasjonen av ArcSoft Application software for ELPDC06.**

B **Klikk "Ja" når lisensavtalen vises.**

- **(3) Følg instruksjonene for å installere programvaren.**
- $\left(\begin{smallmatrix} 4 \end{smallmatrix}\right)$  Klikk "Avslutt" når skjermbildet for ferdig installasjon vises. ELPDC06 Button Manager må også installeres. Ikke fjern krysset i avkrysningsboksen.

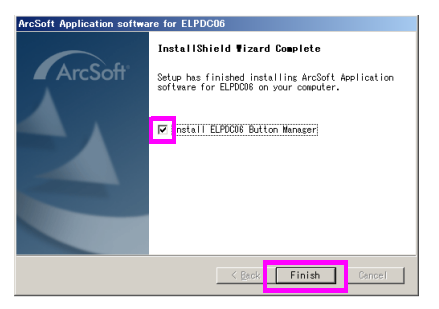

E **Installer ELPDC06 Button Manager.**

Klikk "Ja" når lisensavtalen vises.

- F **Følg instruksjonene for å installere programvaren.**
- $\mathbb O$  Når du klikker "Avslutt" er installasjonen ferdig og ikonet sag vises på **skrivebordet på datamaskinen.**

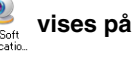

#### For Macintosh

- A **Slå på datamaskinen.**
- B **Sett inn CD-ROM-en i datamaskinen.**
- C **Dobbelklikk ikonet "ArcSoft Application software for ELPDC06" i EPSON-vinduet.** Installasjonen begynner.
- D **Klikk "Avslutt" når skjermbildet for ferdig installasjon vises.** ELPDC06 Button Manager må også installeres. Ikke fjern krysset i avkrysningsboksen.
- E **Installer ELPDC06 Button Manager.** Klikk "Ja" når lisensavtalen vises.
- F **Følg instruksjonene for å installere programvaren.**
- G **Når du klikker "Avslutt", er installasjonen ferdig.**

#### **Merk**

Hvis ELPDC06 Button Manager ikke installeres, kan ikke tastene [ $\oplus$ ][ $\ominus$ ] brukes når enheten er koblet til en datamaskin.

## **Avinstallere Programvaren**

#### **Fremgangsmåte**

For Windows **Klikk "Legg til eller fjern programmer" eller "Avinstaller et program" i "Start" - "Innstillinger" - "Kontrollpanel" og slett ArcSoft Application software for ELPDC06.**

For Macintosh **Fra "Programmer", slett mappen ArcSoft Application software for ELPDC06.**

### **Lagre Viste Bilder**

Når enheten er koblet til en datamaskin kan bilder tas og vises som et lysbildeshow.

#### **Fremgangsmåte**

A **Koble til enheten til USB-kontakten på en datamaskin og start ArcSoft Application software for ELPDC06.**

For Windows

Klikk "Start" - "Alle programmer" - ArcSoft Application software for ELPDC06.

#### For Macintosh

Dobbelklikk på mappen Programmer på den harddiskstasjonen som ArcSoft Application software for ELPDC06 er installert, og dobbelklikk deretter "ArcSoft Application software for ELPDC06"-ikonet.

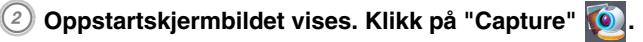

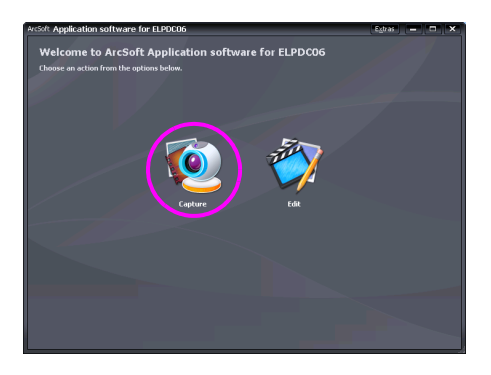

Skiermbildet for bildetaking vises. Se tabellen under for detaljer om bruk av **bildetakingsskjermbildet.**

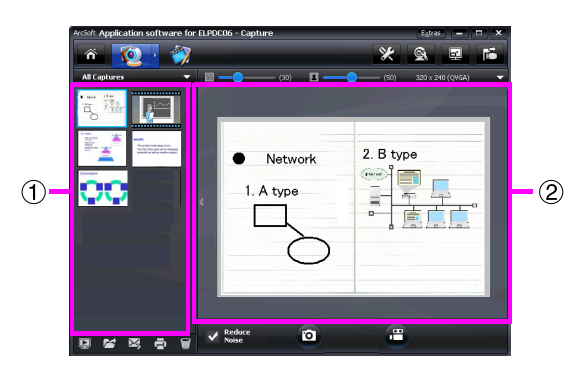

Dette skjermbildet består av to bilder: bildealbumsvinduet  $(1)$  og vinduet for

forhåndsvisning av bilder $(2)$ .

I skjermbildet for bildetaking kan dokumentkameraet brukes til å ta stillbilder eller video.

For å gå tilbake til oppstartskjermbildet, klikk på  $\bullet$ -tasten.

Hvis enheten ikke er tilkoblet, vises en feilmelding i bildetakingsvinduet. Koble enheten til datamaskinen og klikk på **Fördasten**.

#### For Windows

Høyreklikk i bildealbumsvinduet for å vise en meny med følgende funksjoner:

- v"Preview": Høyreklikk på en fil og klikk deretter "Preview" for å vise filen. Photo Viewer eller Media Player vil starte, avhengig av type fil som er valgt. Du kan også dobbelklikke filen for å vise den. Dette alternativet er ikke tilgjengelig når du står i redigeringsskjermbildet.
- "Properties": Høyreklikk på en fil og klikk deretter "Properties" for å vise filinformasjon. Informasjon som filnavn, filplassering, filstørrelse, endret dato og type fil vises.
- v"Find Target": Høyreklikk på en fil og klikk deretter "Find Target" for å åpne mappen på harddisken der filen er lagret.
- v"Refresh Contents": Oppdater bildealbumsvinduet slik at eventuelle endringer som er gjort på de lagrede filene vises i vinduet.

### ■ **Bruke bildetakingsskjermbildet**

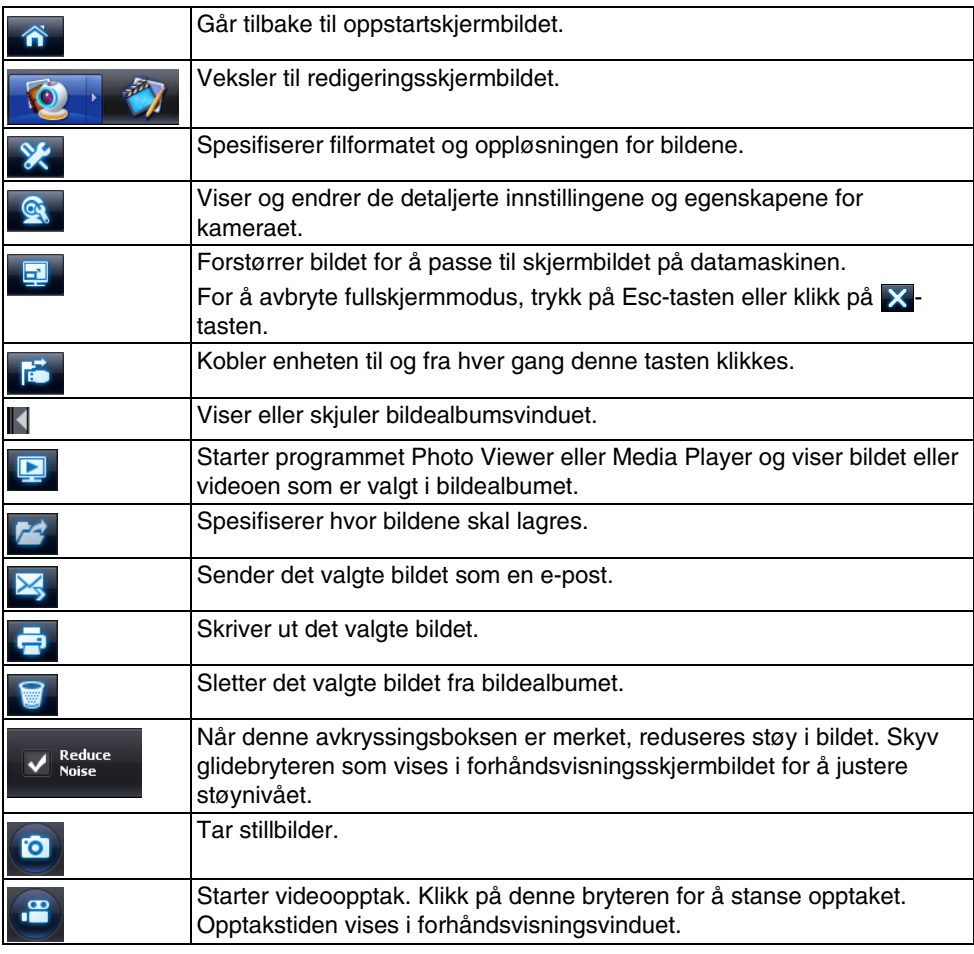

<u> La Carlo de la Carlo de la Carlo de la Carlo de la Carlo de la Carlo de la Carlo de la Carlo de la Carlo de l</u>

## **Kompatible Filformat**

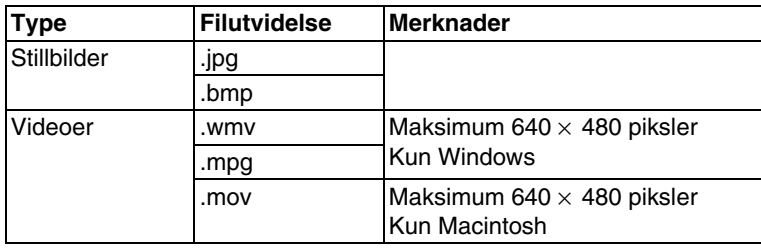

#### **Fremgangsmåte**

#### A **Start ArcSoft Application software for ELPDC06.**

Klikk på "Start" - "Programmer" (eller "Alle programmer") - ArcSoft Application software for ELPDC06.

- **2 Oppstartskjermbildet vises. Klikk på "Edit" ...**
- **(3) Redigeringsskjermbildet vises og de lagrede bildene vises.**

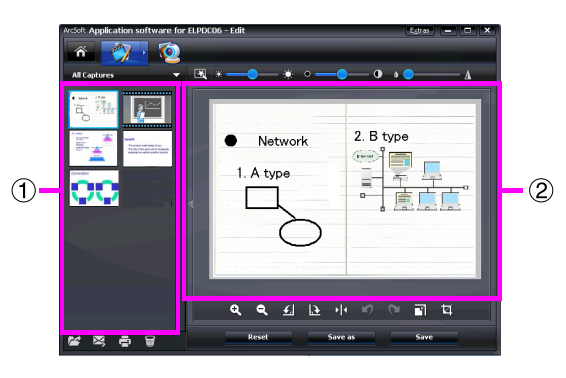

Redigeringsskjermbildet inneholder funksjoner for å korrigere bilder og videoer og de redigerte filene kan lagres på en harddisk. For å gå tilbake til oppstartskjermbildet, klikk

på <del>m</del>-tasten.

Dette skjermbildet består av to vinduer: bildealbumvinduet  $(1)$  og arbeidsområdet  $(2)$ . For å veksle mellom disse to vinduene, klikk på piltasten mellom de to vinduene.

### ■ Bruke redigeringsskjermbildet

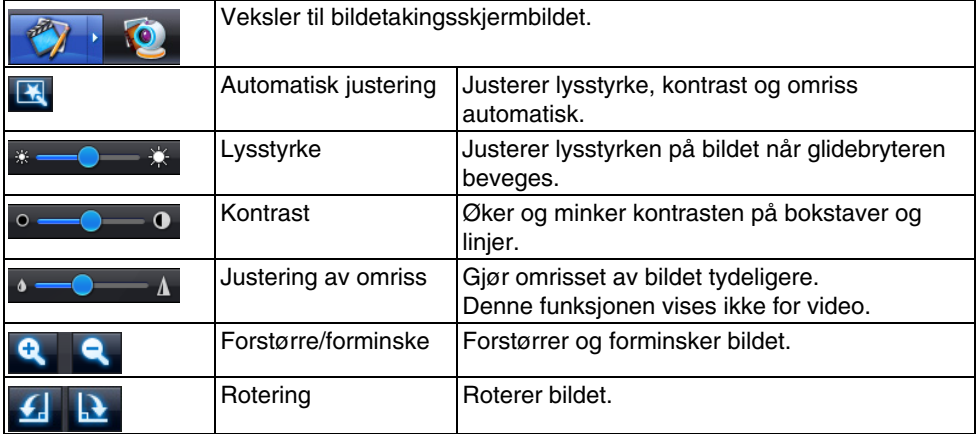

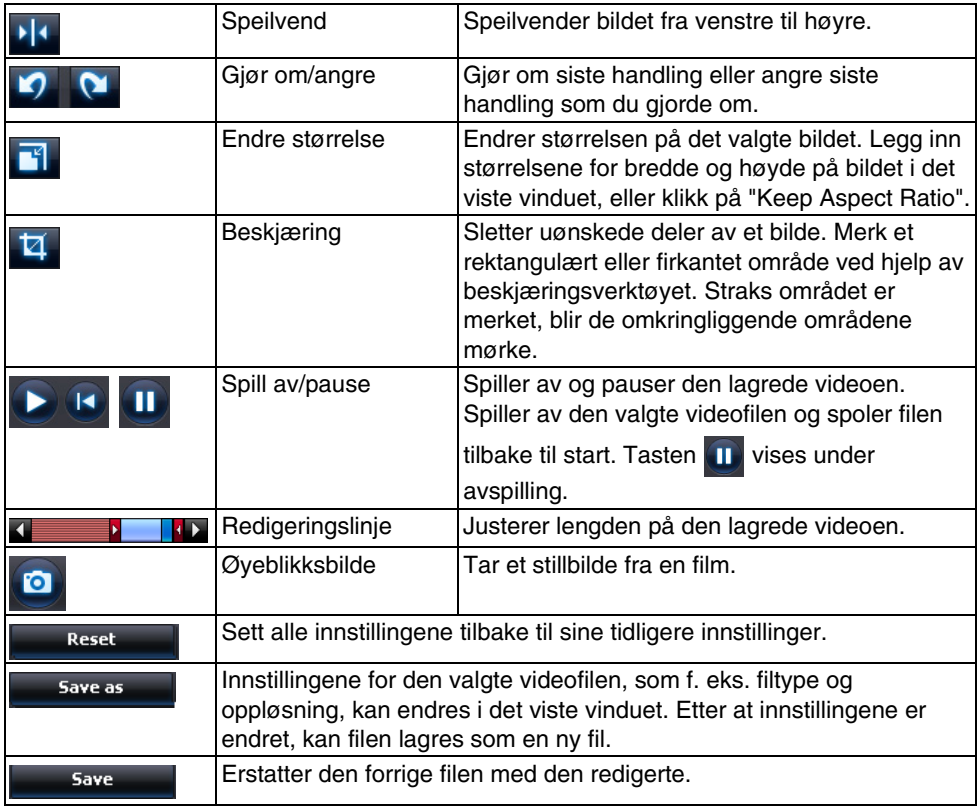

# **Tillegg**

## **Problemløsing**

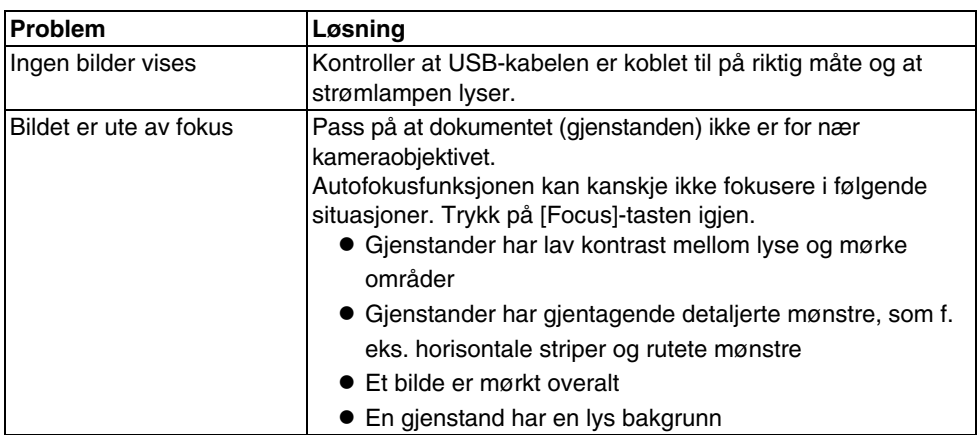

## **Problemer med ArcSoft Application software for ELPDC06**

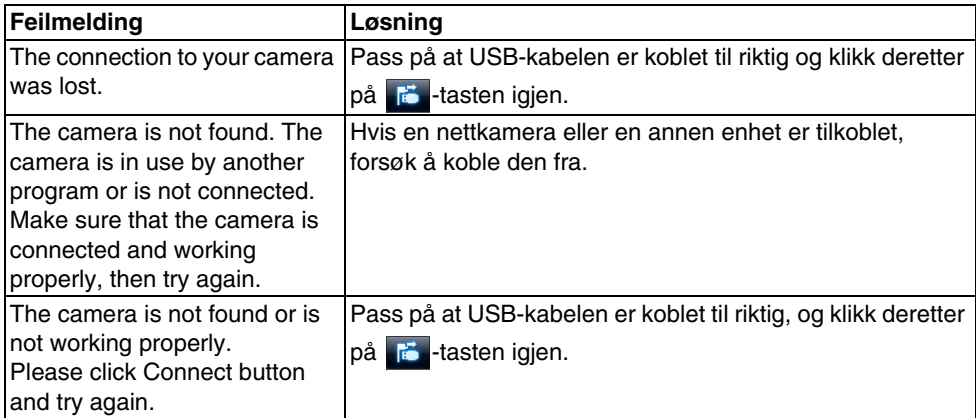

## **Hvor Kan Du Få Hjelp**

Slutt å bruke enheten hvis du opplever problemer med bildet eller mistenker at dokumentkameraet er i ødelagt ved installasjon eller under bruk. Ta kontakt med Epson servicesenteret som står oppført i Brukerhåndboken som leveres med prosjektøren som brukes sammen med dokumentkameraet.

## **Tekniske Spesifikasjoner**

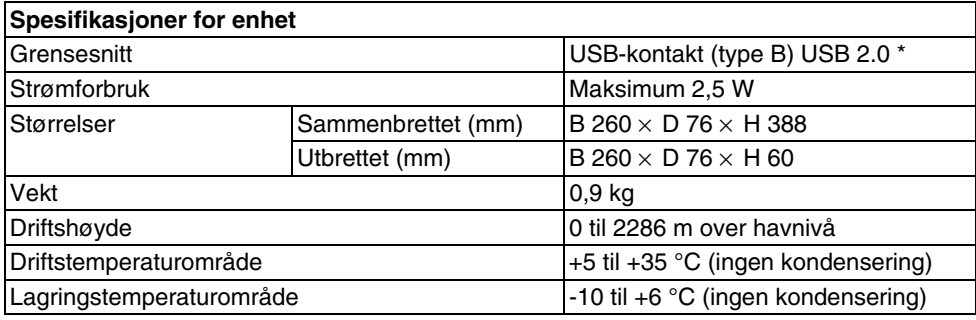

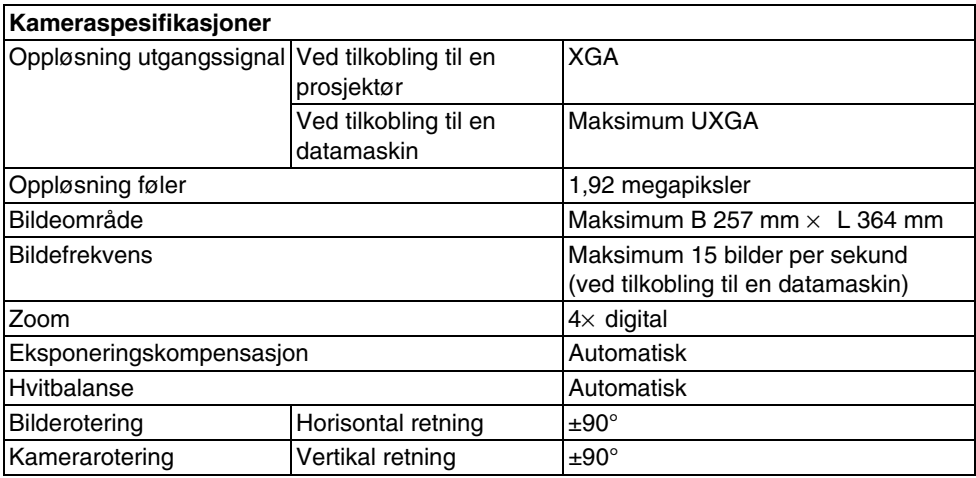

\* USB-kontakten er USB 2.0-kompatibel. Men det gis ingen garanti for at det fungerer mot alle USB-kompatible enheter.

### **Driftsbetingelser for Programvare**

Den inkluderte programvaren fungerer på alle datamaskiner som oppfyller følgende krav.

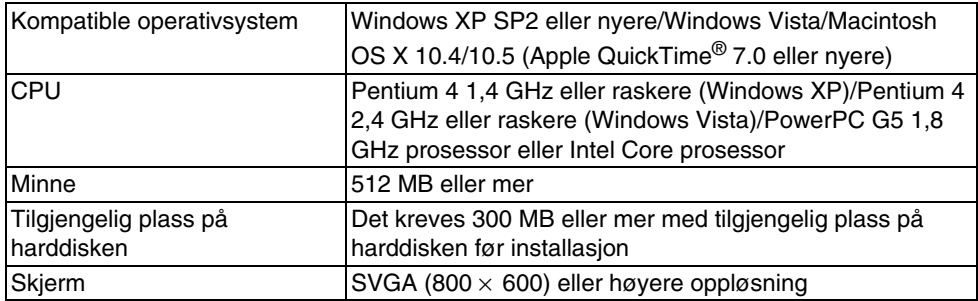

### **Varemerker**

Epson er et registrert varemerke til Seiko Epson Corporation. Microsoft, Windows og Windows Vista er enten registrerte varemerker eller varemerker til Microsoft Corporation i USA og/eller andre land.

Macintosh, Mac og iMac er varemerker til Apple Inc.

ArcSoft er et registrert varemerke til ArcSoft Company.

Generell merknad: andre produktnavn som er brukt her, er kun brukt i identifiseringsøyemed og kan være varemerker til sine respektive eiere. Epson fraskriver seg alle rettigheter til disse varemerkene.

ArcSoft Application software for ELPDC06. © 2009 ArcSoft, Inc. All rights reserved.